# **MANUALE PER L'UTILIZZO DEL PORTALE DI PRENOTAZIONE SERVIZI DEMOGRAFICI**

**ATTENZIONE -** Al fine di utilizzare al meglio le funzionalità del portale, si consiglia di accedere con uno dei seguenti browser: **Google Chrome - Mozilla Firefox - Explorer 11 o versioni successive**

La prenotazione degli appuntamenti è una procedura semplicissima che prevede tre sole fasi:

- 1. SCELTA DEL SERVIZIO
- 2. SCELTA DELL'GIORNO E DELL'ORA
- 3. INSERIMENTO DEI PROPRI RECAPITI
- **4.** CONFERMA PRENOTAZIONE

=======================================================================================

### **1 . SCELTA DEL SERVIZIO**

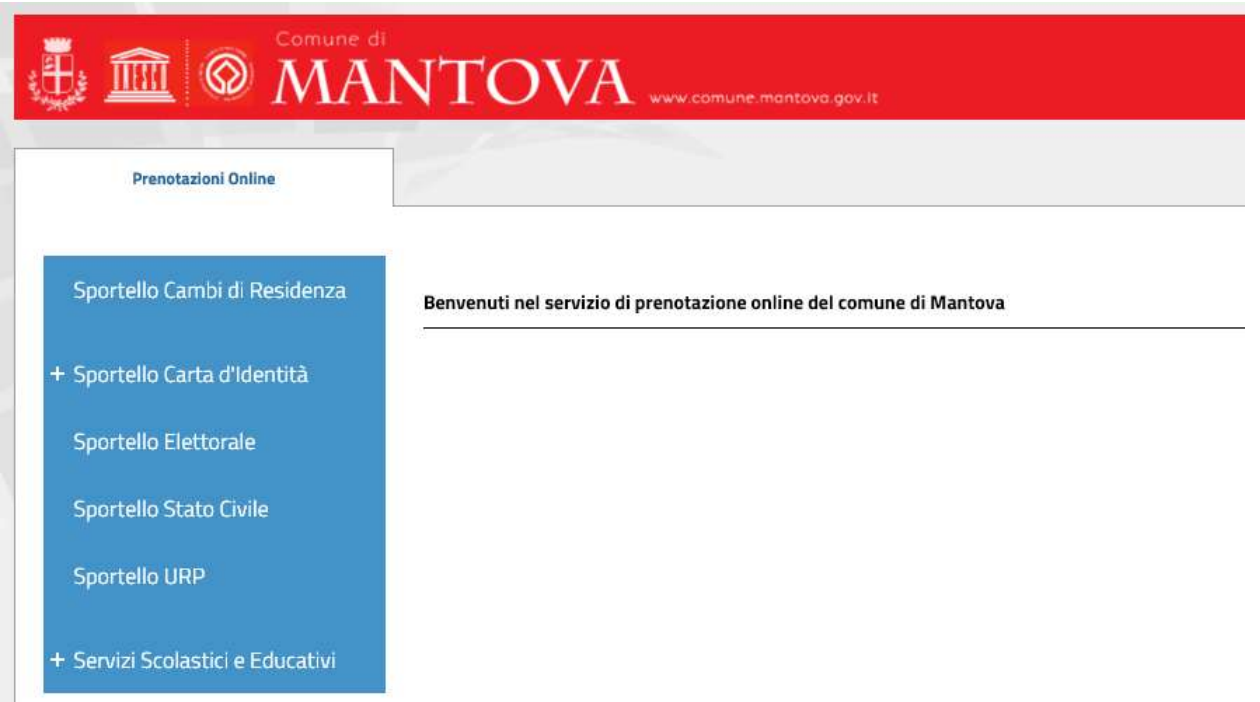

E' possibile prenotare i seguenti sportelli:

- a) **Cambi di Residenza** per variazione di indirizzo all'interno del Comune di Mantova, per richiedere la residenza con provenienza da altro Comune e per altre informazioni circa la residenza
- b) **Sportello carta di identità** (gli sportelli sono due)
- c) **Sportello Elettorale**, per firme di proposte di legge, certificati di iscrizione alle liste elettorali e duplicati delle tessere elettorali
- d) **Stato Civile** per informazioni su matrimoni/unioni civili, per separazione/divorzio, per deposito DAT (disposizioni anticipate trattamento/testamento biologico), cittadinanza, nascita, variazione nome
- e) **URP** (Ufficio Relazioni con il pubblico) per certificati, dichiarazioni sostitutive di atto notorio, autentiche copie e firme, informazioni

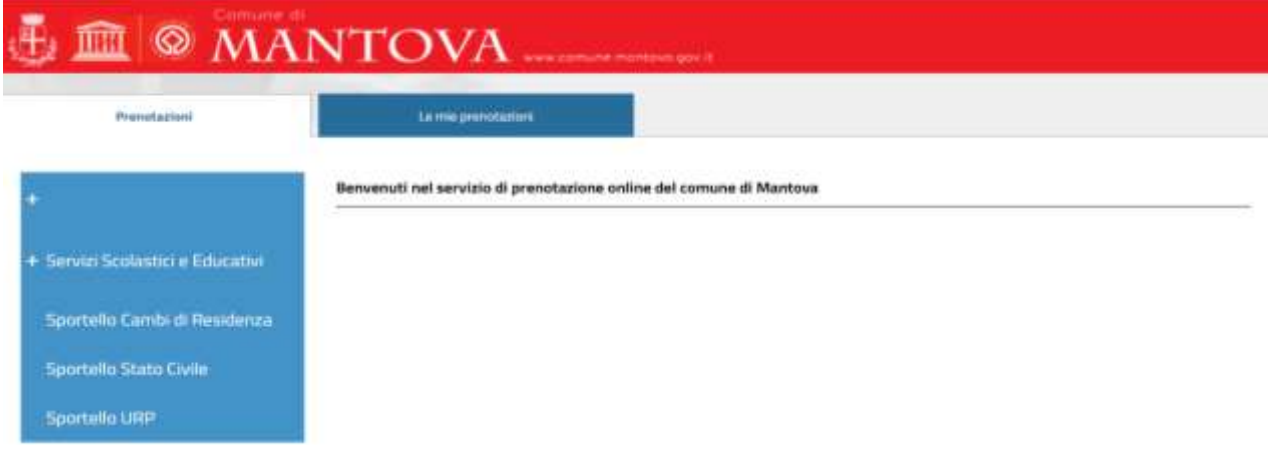

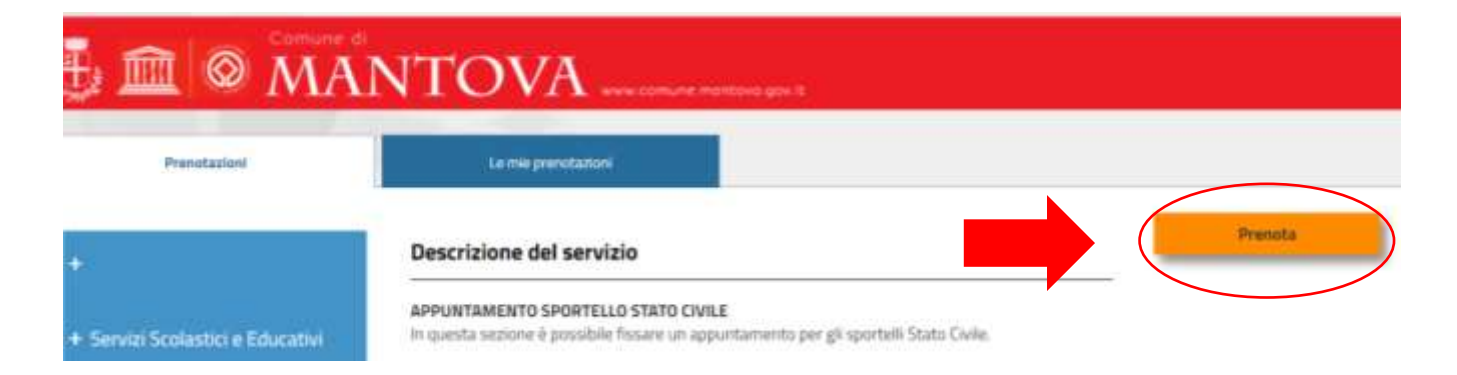

## **2. PRENOTAZIONE GIORNO E ORA**

Selezionare il giorno e l'ora preferiti per l'appuntamento. + tasto "SUCCESSIVO" **Gli orari disponibili sono in colore verde.** Per muoversi avanti ed indietro nel calendario utilizzare le frecce.

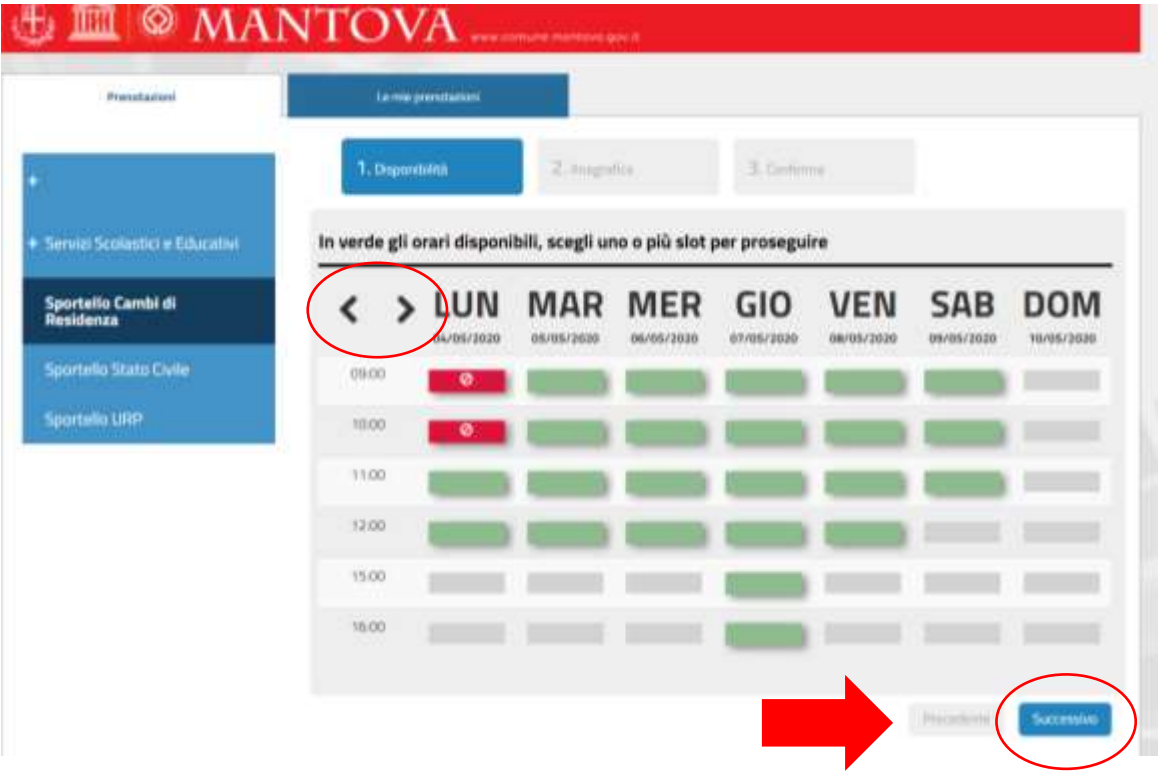

## **3. INSERIMENTO RECAPITI**

Nella maschera che si apre **inserire il Comune di nascita** e **il recapito telefonico** + tasto "SUCCESSIVO"

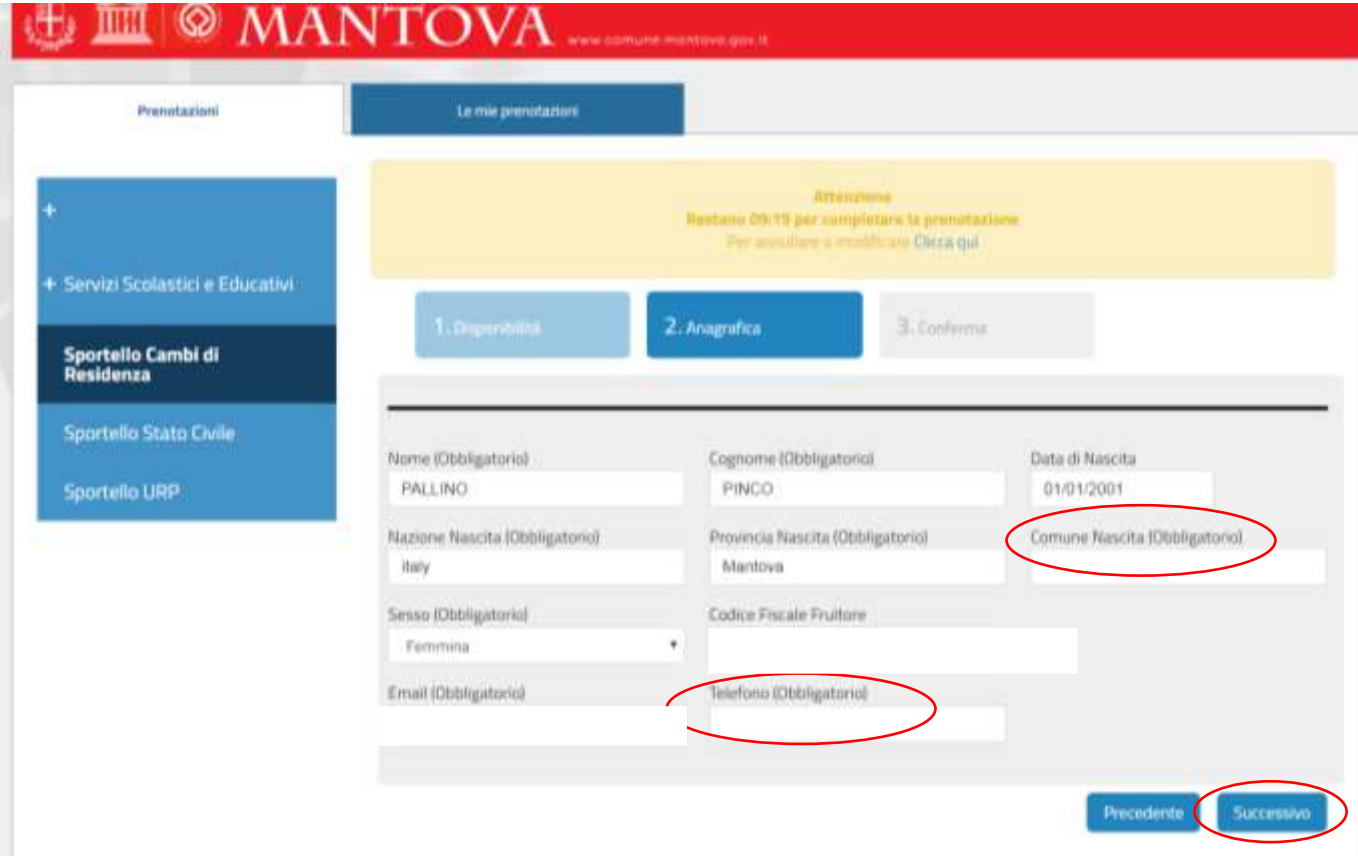

### Compilare **tutti i campi** presenti nella pagina successiva + tasto "INVIA"

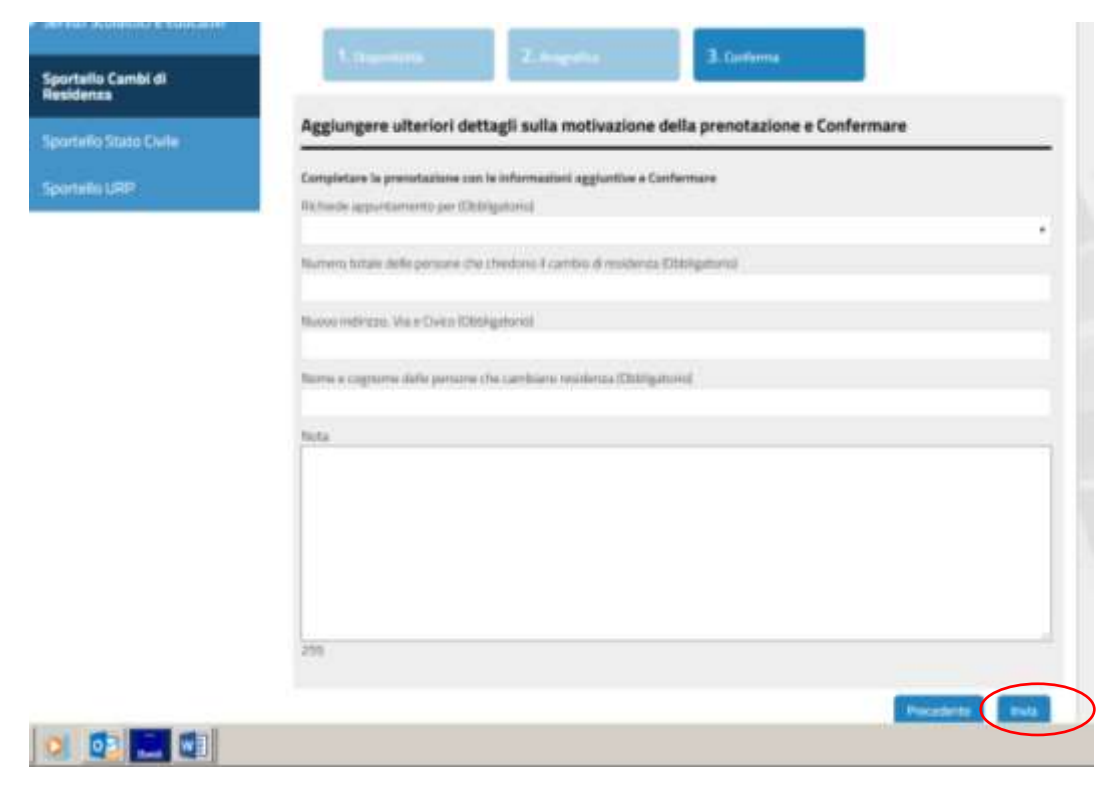

### **4. CONFERMA PRENOTAZIONE**

Se la prenotazione è andata a buon fine

**a)** viene visualizzata la maschera seguente

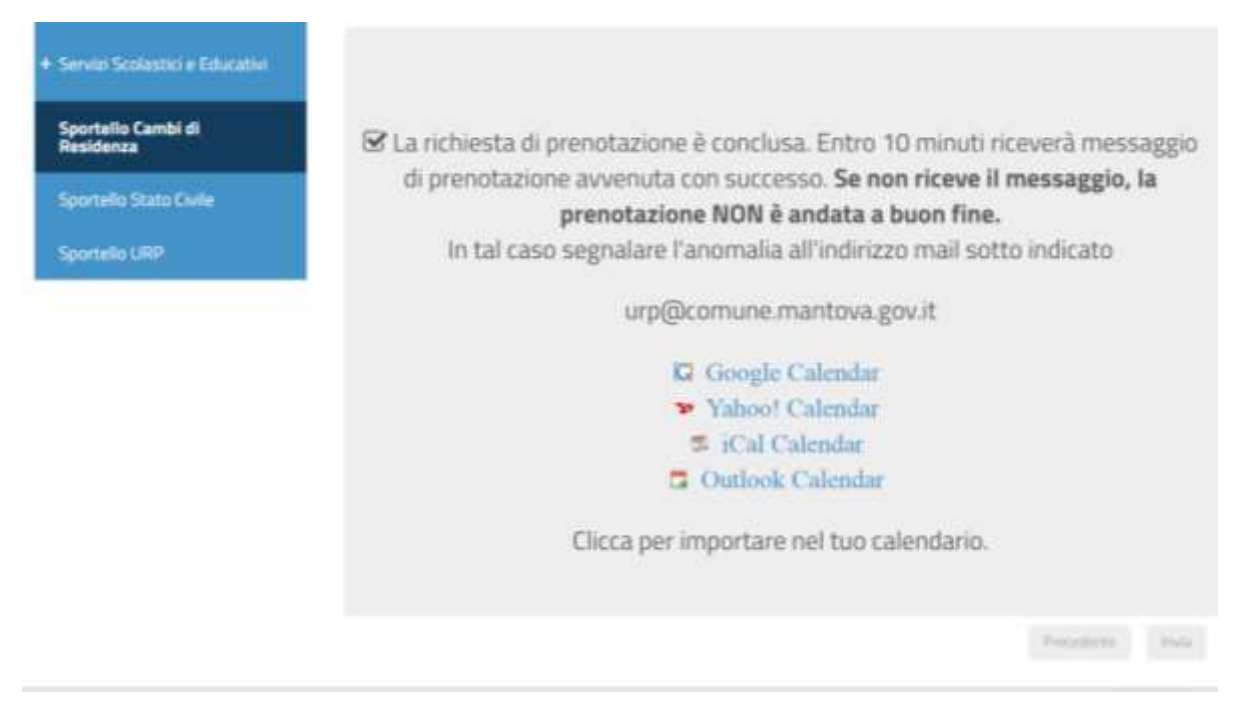

**b)** Si riceve all'indirizzo mail fornito in fase di registrazione la ricevuta di conferma della prenotazione in formato PDF con tutte le informazioni relative al servizio prenotato

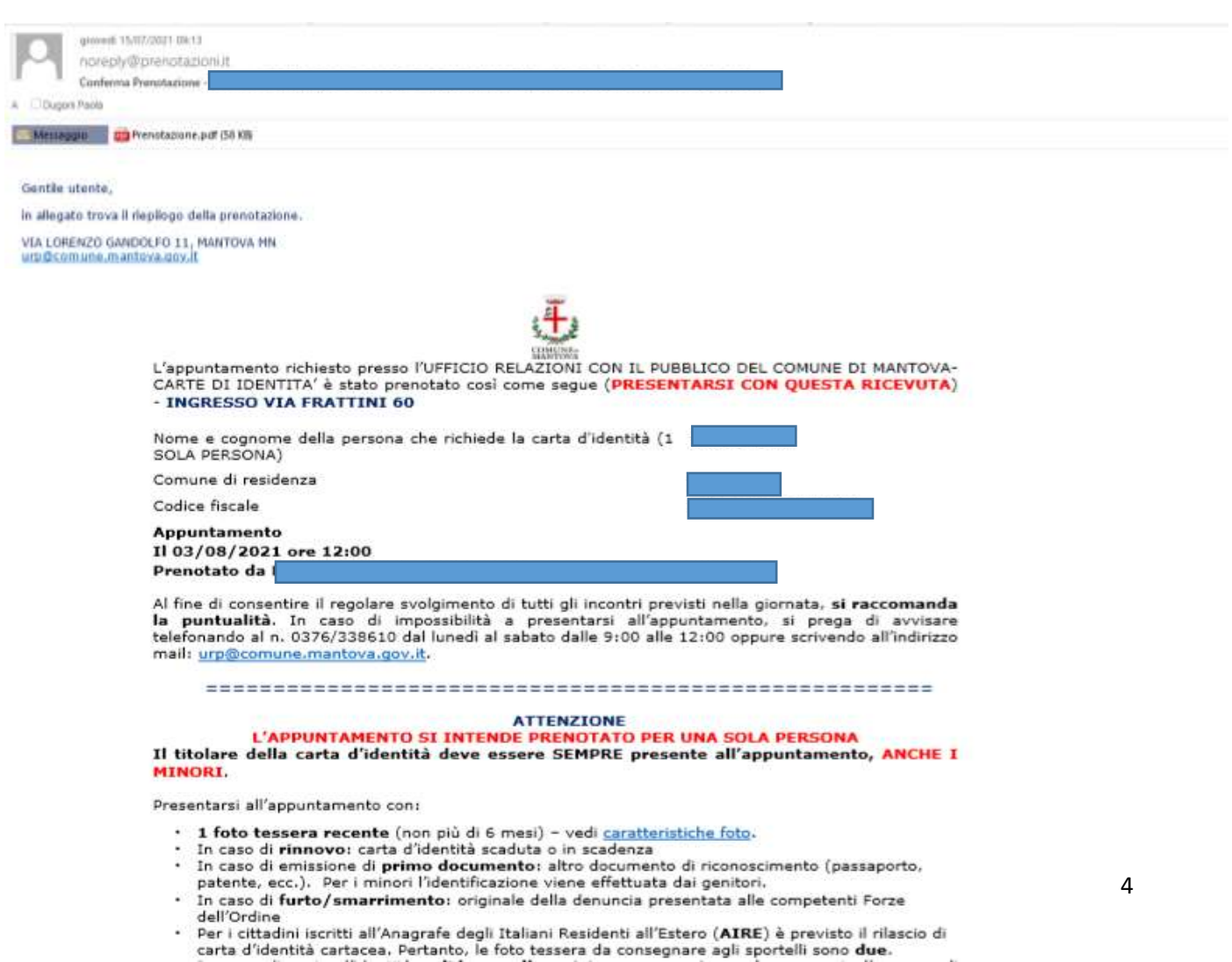

Se non si riceve la mail di conferma dell'appuntamento, si suggerisce di scrivere a [urp@comune.mantova.it](mailto:urp@comune.mantova.it) per verificare che la prenotazione sia andata a buon fine.

In alternativa, per chi è in possesso di SPID o di carta d'identità elettronica, è possibile accedere all'area riservata del portale per verificare le prenotazioni inserite a proprio nome.

Nella pagina iniziale selezionare il tasto "Accedi" in alto a destra

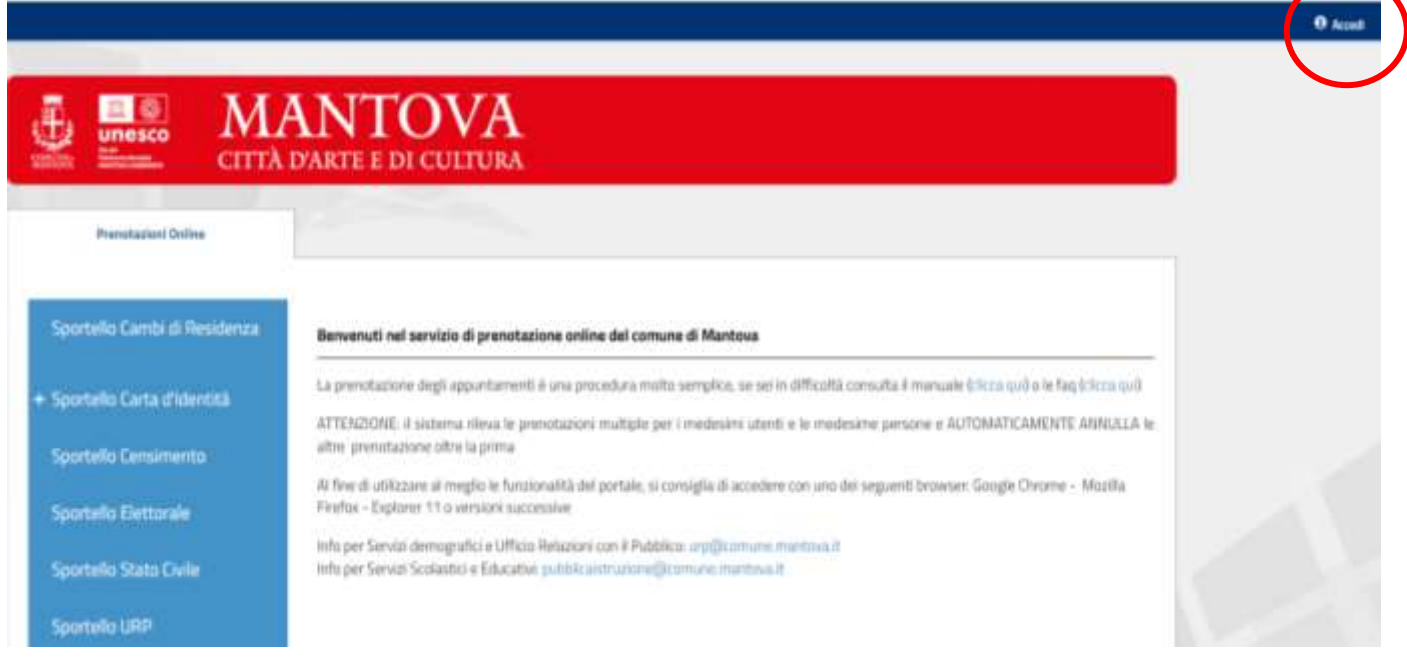

Accedere con il proprio SPID o con la carta d'identità elettronica di ultima generazione con il relativo PIN composto da 8 cifre. Se si utilizza la carta d'identità elettronica è necessario avere a disposizione anche un lettore di smart card contactless.

#### SPID

SPID è il sistema di accesso che consente di utilizzare, con un'identità digitale unica, i servizi online della Pubblica Amministrazione e dei privati accreditati. Se sei già in possesso di un'identità digitale, accedi con le credenziali del tuo gestore. Se non hai ancora un'identità digitale, richiedila ad uno dei gestori.

### CNS / TS-CNS / CIE

La Carta Nazionale dei Servizi (CNS) è una smart card per accedere ai servizi online della Pubblica Amministrazione su tutto il territorio nazionale. La TS-CNS oltre ai servizi sanitari normalmente offerti dalla tessera sanitaria permette l'accesso ai servizi in rete offerti dalla Pubblica Amministrazione in assoluta sicurezza e nel rispetto della privacy. Per usare la tessera sanitaria come CNS ed accedere ai servizi pubblici on-line, è necessaria l'attivazione presso uno degli sportelli abilitati presso la propria regione di appartenenza. Per utilizzare la Carta d'Identità Elettronica (CIE), cliccare qui per il download

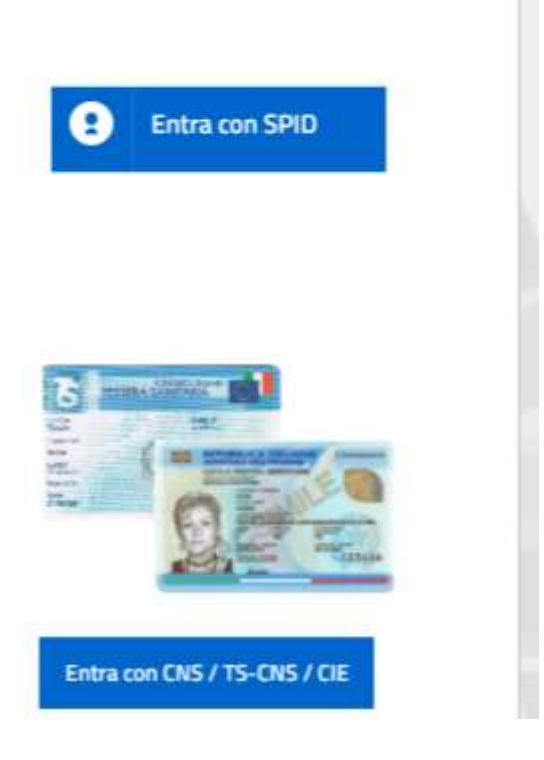

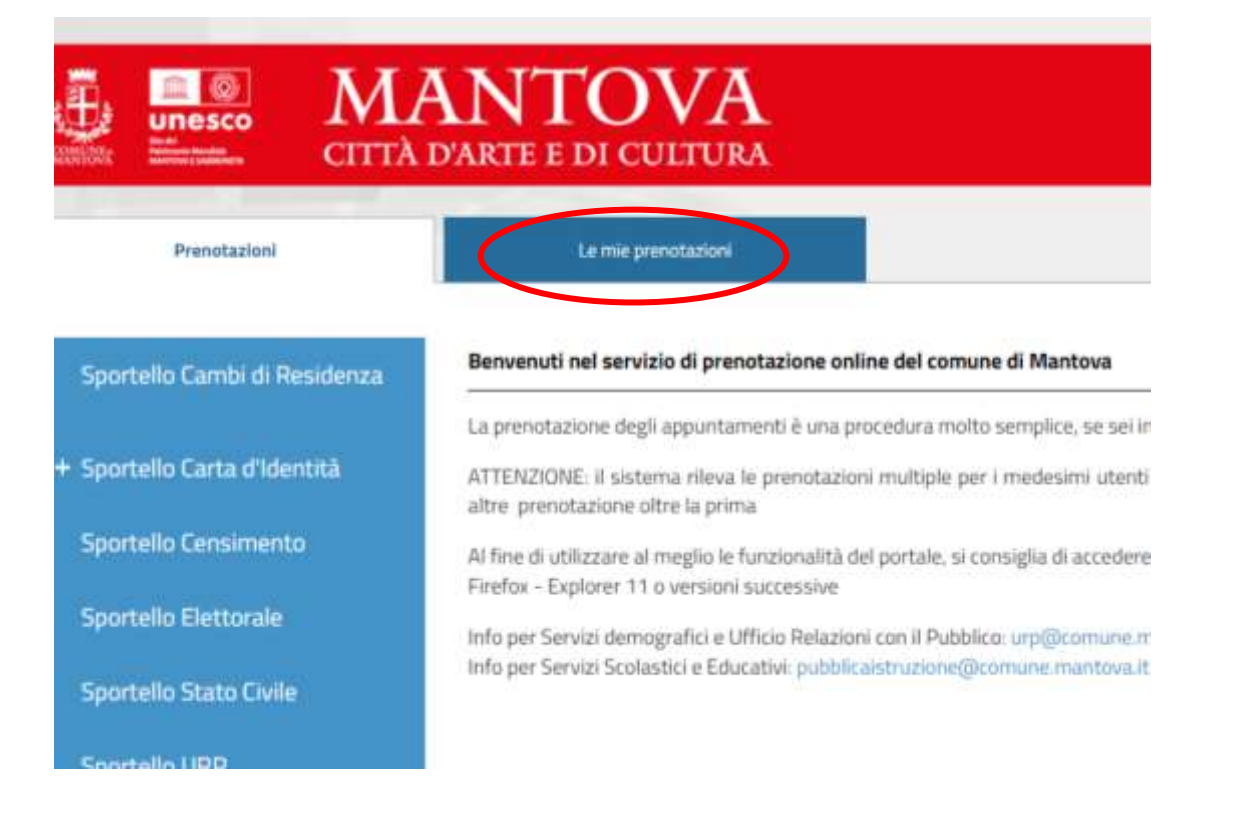

Verranno visualizzate tutte le prenotazioni fatte a proprio nome. Cliccando sulla freccia a destra è possibile scaricare la ricevuta di prenotazione.

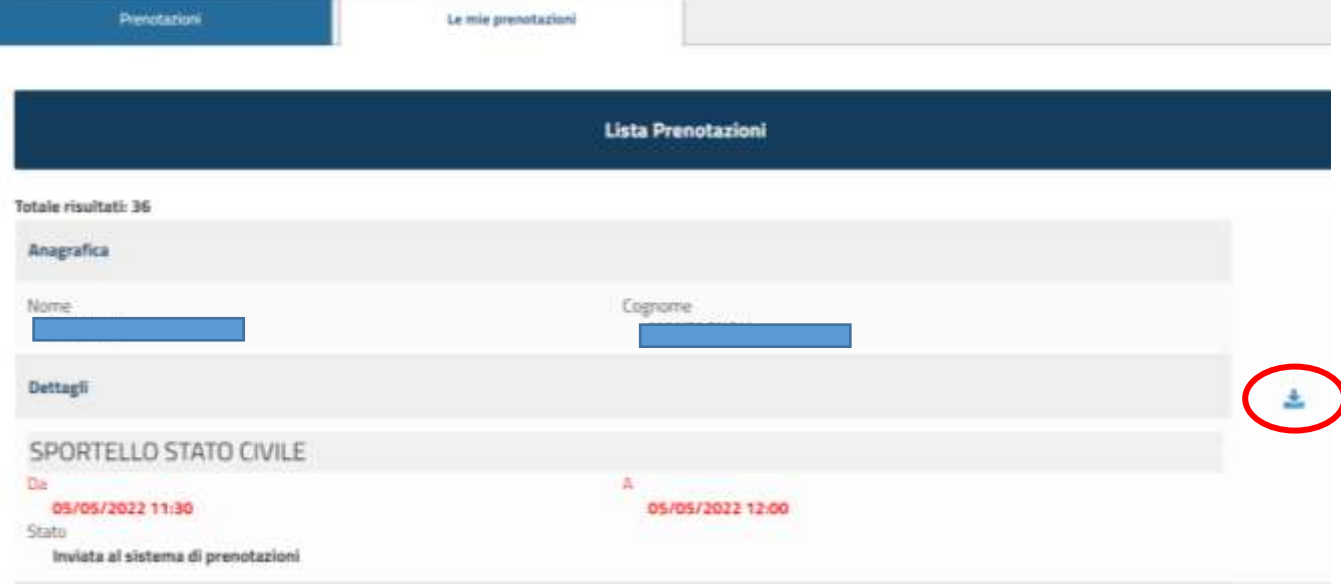